TALLINNA TEHNIKAÜLIKOOL Infotehnoloogia teaduskond

Tanel Oberg 155083IAPB

# **CHARON PISTIKPROGRAMMILE LISAFUNKTSIONAALSUSE LOOMINE: TUDENGI ANDMETE KASULIKULT VISUALISEERIMINE ÕPPEJÕULE**

Bakalaureusetöö

Juhendaja: Ago Luberg MSc

## **Autorideklaratsioon**

Kinnitan, et olen koostanud antud lõputöö iseseisvalt ning seda ei ole kellegi teise poolt varem kaitsmisele esitatud. Kõik töö koostamisel kasutatud teiste autorite tööd, olulised seisukohad, kirjandusallikatest ja mujalt pärinevad andmed on töös viidatud.

Autor: Tanel Oberg

27.05.2019

### **Annotatsioon**

Antud bakalaureusetöö raames luuakse lisafunktsionaalsus Moodle'i õpikeskkonna pistikprogrammile Charon, mis võimaldab tudengi andmeid graafiliselt kuvada. Töö tulemusena on tulevikus mugav luua uusi graafikuid, mille tulemusel ei ole vaja õpilaste andmeid manuaalselt analüüsida, ning see hoiab kokku õppejõudude aega. Lisaks luuakse uus raportivaade, kus on võimalik tudengi andmetega manipuleerida: filtreerida, sorteerida, valida soorituste ajavahemikku ning eksportida CSV formaati. Töö on jagatud kolmeks suuremaks osaks: analüüs, kasutatud tehnoloogiad ning arendus. Analüüsis on antud ülevaade läbi viidud küsitlusest, uuritud andmete visualiseerimise võimalusi ning leitud sobiv lahendus. Tehnoloogia peatükis on kirjeldatud kasutatud tehnoloogiaid ning antud lühike ülevaade paigaldusest. Detailne juhend projekti seadistamiseks on välja toodud lisades. Arenduse plokis on antud ülevaade analüüsis valitud teekide kasutusele võtmisest ning püstitatud eesmärgi realiseerimisest.

Töö ülesanneteks oli analüüsida millised võimalused on tänapäeval andmete graafiliseks kuvamiseks ning dünaamiliste tabelite koostamiseks. Valiti välja sobivaim ning lisati uus funktsionaalsus Charoni pluginale.

Lõputöö on kirjutatud eesti keeles ning sisaldab teksti 18 leheküljel, 5 peatükki, 14 joonist, 0 tabelit.

### **Abstract**

## **Additional Functionality to Charon Plugin: Visualizing Student Data Usefully to Lecturer**

This bachelor thesis presents an additional functionality created for Charon, a plugin for Moodle's learning environment, which allows to graphically display students' data. The result of this work is to conveniently create new charts in the future, which do not require a manual analysis of students' data and save time for teaching staff.

Additionally, a new report view has been created, which enables the manipulation of students' data: filtering, sorting, selecting a exercises commit period, and exporting the data to CSV format.

The thesis is divided into three major parts: analysis, used Technologies and development. The analysis gives an overview of the survey conducted, examines the possibilities of visualizing the data studied, and finds a suitable solution. The chapter on technology describes the technologies used and gives a brief overview of the installation. Detailed instructions for setting up the project are provided in the appendices. The chapter on development gives an overview of the implementation of the libraries selected in the analysis, and the realization of the set objective.

The goal of this thesis was to analyze the current possibilities for displaying the data graphically and for developing dynamic tables. The most suitable one was chosen and a new functionality was added to the Charon plugin.

The thesis is in Estonian and contains 18 pages of text, 5 chapters, 14 figures, 0 tables.

# **Lühendite ja mõistete sõnastik**

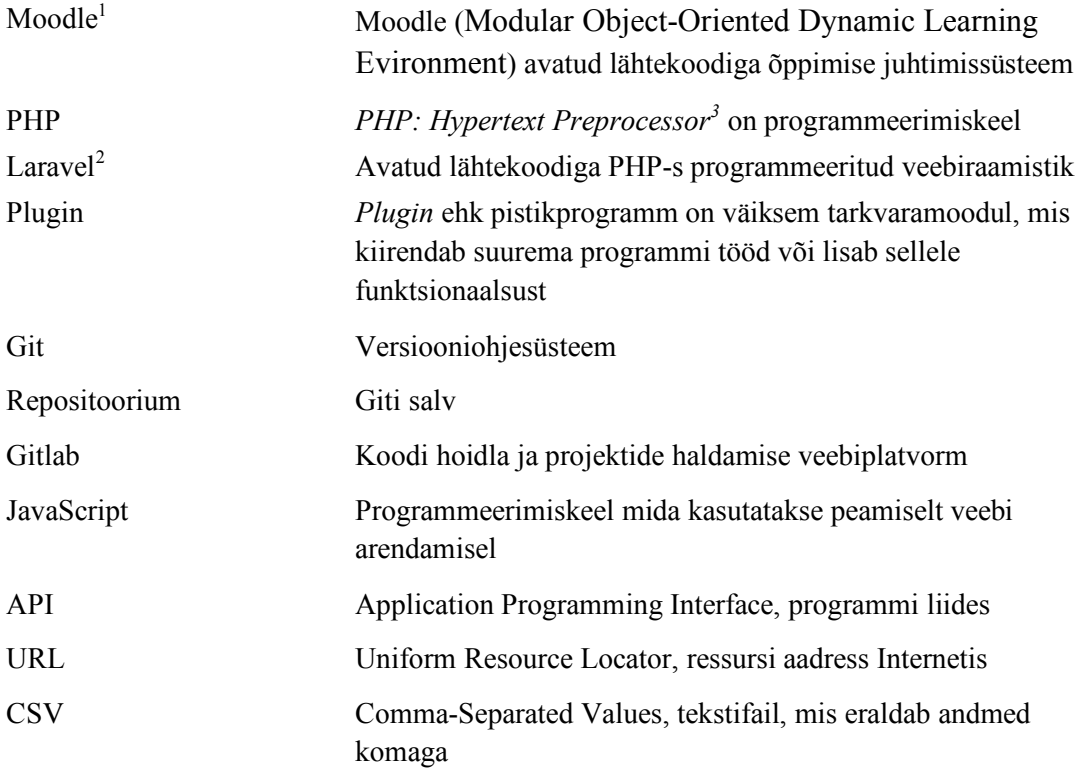

<sup>1</sup> https://moodle.org

<sup>2</sup> https://laravel.com

<sup>3</sup> https://php.net

## **Sisukord**

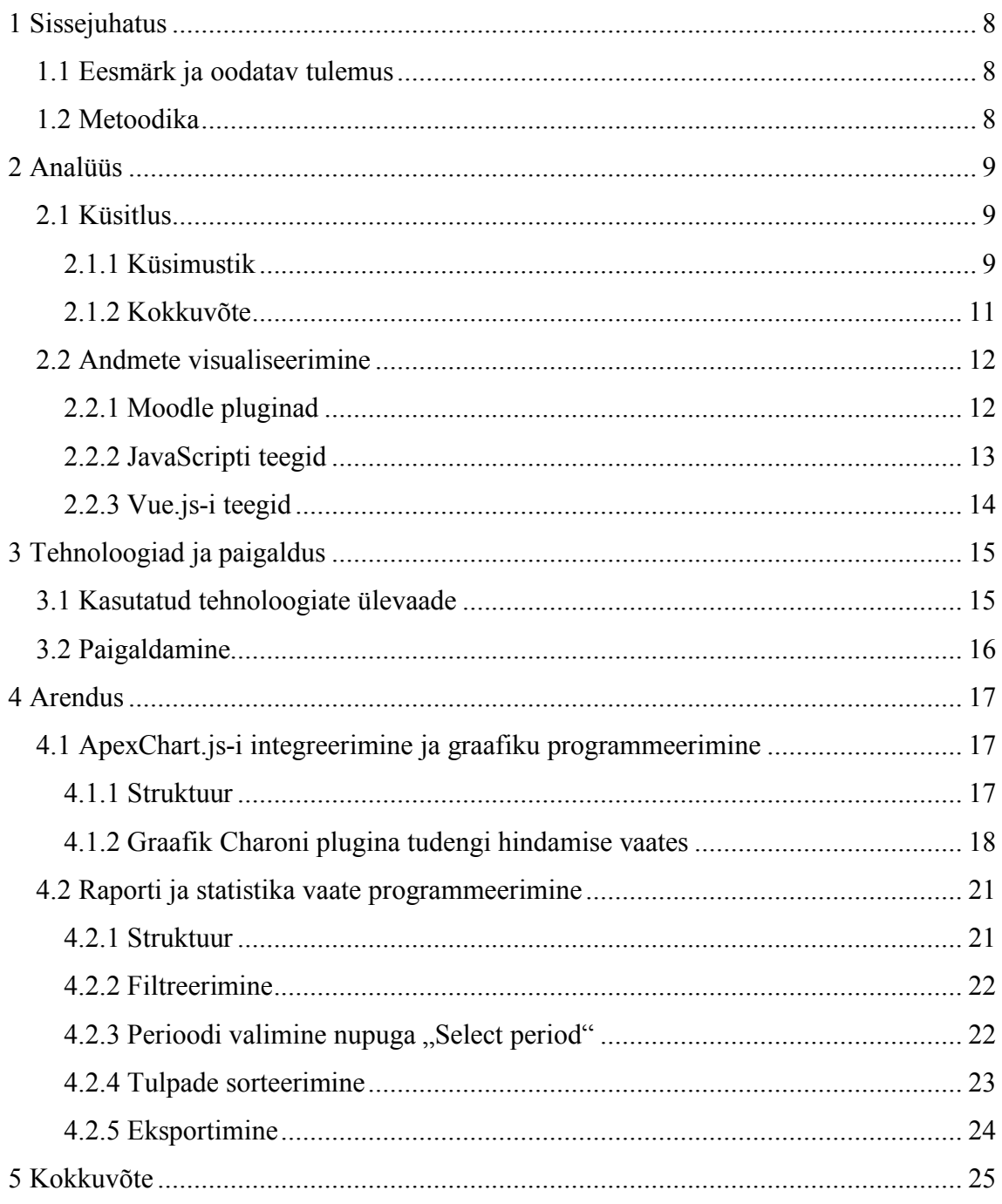

## **Jooniste loetelu**

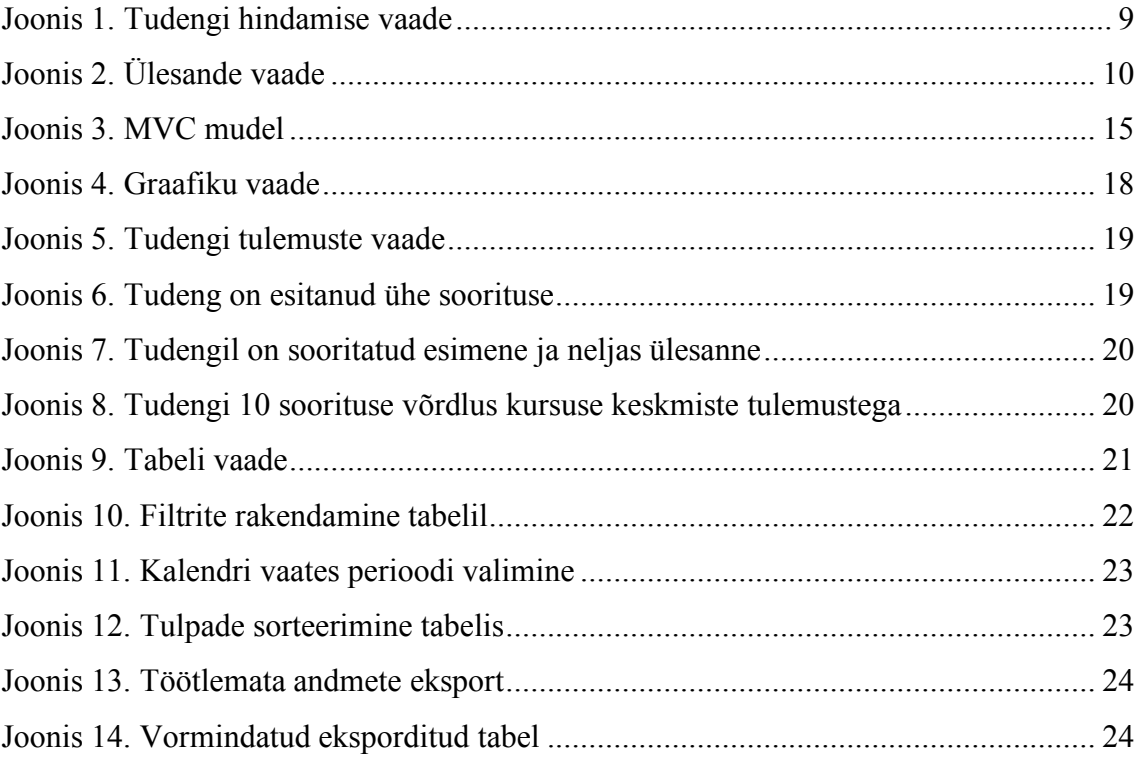

### **1 Sissejuhatus**

Tallinna Tehnikaülikooli Infotehnoloogia teaduskond kasutab populaarset õpikeskkonda Moodle1. Programmeerimisõppeainetes on kasutusel Charoni pistikprogramm, mis võimaldab mugavalt hinnata tudengite sooritusi.

Õppejõud soovivad saada jooksvalt ülevaadet sellest, kuidas tudengitel kursus kulgeb. Hetkel ained.ttu.ee õpikeskkonna võimalused seda ei rahulda. Õppejõud kopeerivad Moodle'st andmed eraldi andmetöötlusfaili (nt. MS Excel, Google Sheets), koostavad valemeid ja lisavad tabeleid. Need tegevused on lisaajakulu. Aja möödudes andmemahud kasvad ning tabelid muutuvad aeglaseks. Parem lahendus oleks luua Charon pistikprogrammile vajalikud dünaamilised graafikud ja eraldi raportvaade, kus oleks juba tudengite andmetega genereeritud tabel vajalike funktsionaalsustega.

### **1.1 Eesmärk ja oodatav tulemus**

Töö eesmärk on täiustada Moodle'i Charoni pistikprogrammi, et tulevikus oleks võimalikult lihtne juurde arendada tabeleid ja graafikuid. Hindamise vaatele õppejõu rollis on lisatud graafik ning on loodud tabel vajalike funktsioonidega uues raportvaates. Mõlemad on dünaamilised ja genereeritakse andmebaasis kursusele registreeritud tudengite andmete baasil.

### **1.2 Metoodika**

Lahenduse leidmisel tuleb uurida millised oleksid võimalikud variandid andmete visualiseerimiseks graafikuna ja tabelina, valida välja nendest parim, arvestades integreerimist olemasolevasse süsteemi. Arendamisel järgitakse Charoni autori poolt kirjutatud koodi struktuuri ja stiili.

<sup>&</sup>lt;sup>1</sup> https://moodle.org

### **2 Analüüs**

Antud peatükis on välja toodud läbiviidud küsitlus ja JavaScriptil baseeruvate teekide analüüs. Analüüsitud on andmete visualiseerimise võimalusi ja selleks sobivate tööriistade valimist.

### **2.1 Küsitlus**

Lisaks juhendajalt saadud sisendile viidi läbi küsitlus õppejõudude seas, kes Charon pistikprogrammi oma töös igapäevaselt kasutavad. Küsitluses esitas autor 3 mõtet ning 3 küsimust. Iga mõtte ja küsimuse alla on lisatud saadud tagasiside. Valimis oli 5 õppejõudu, kellest vastasid 2.

#### **2.1.1 Küsimustik**

Mõte 1: Tudengi nime järgi otsing, kuvatakse viimased sooritused, graafikul kursusel kogutud punktid (Graafiku tüüp on illustratiivne).

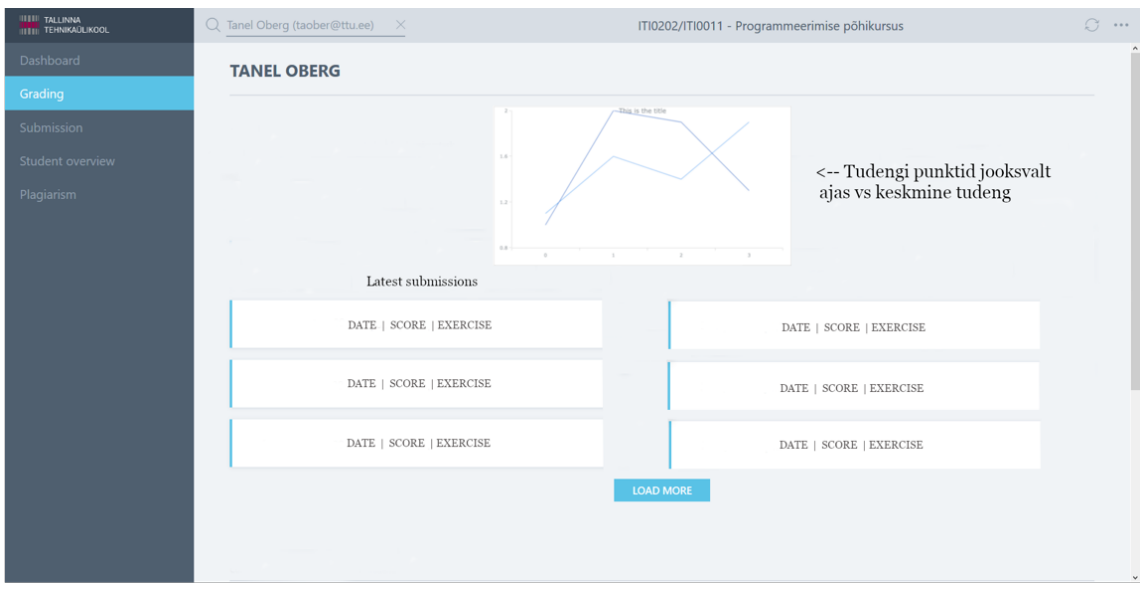

Joonis 1. Tudengi hindamise vaade

Vastus 1: Tudengi punktide antud ülesande viimaste soorituste graafik võiks olla abiks. Vahel juhtub nii, et tudeng on kogemata üles laadinud lahenduse, mis annab vähem punkte, kui parim lahendus. Sooritused võiks olla ka ajaskaalal, st et oleks näha, kui suured vahed on lahenduste esitamisel.

Vastus 2: Tundub mõistlik.

Mõte 2: Ülesande järgi otsing, kuvatakse ülesande infoväli, võimalikud punktid ülesande soorituse eest, viimased sooritused, graafikul kui palju tudengeid ülesande esitanud, keskmine tulemus testide põhjal (Graafiku tüüp on illustratiivne).

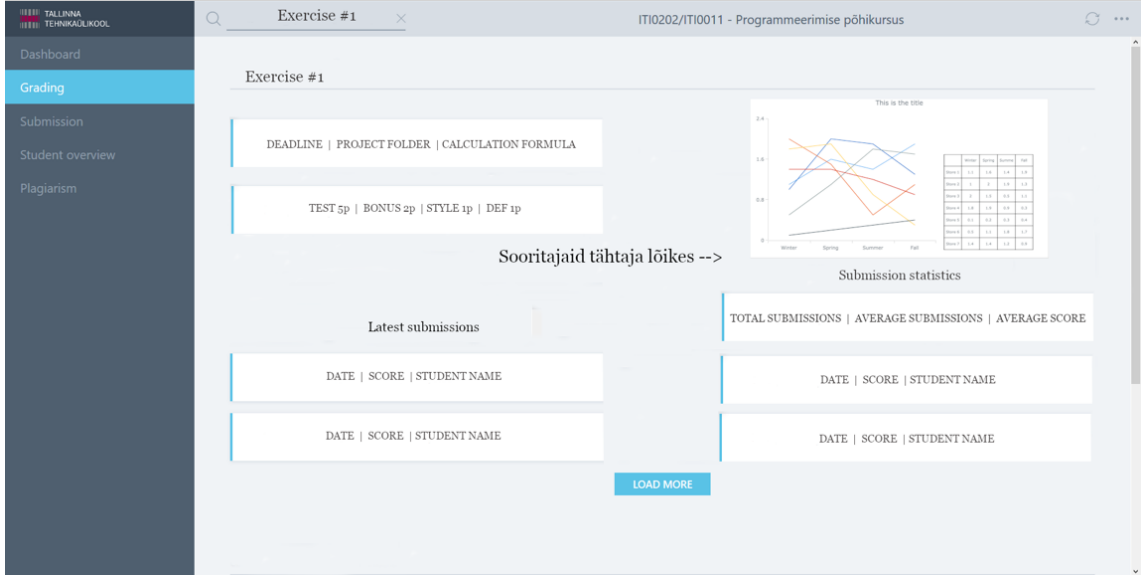

Joonis 2. Ülesande vaade

Vastus 1: Selline statistikavaade oleks vahva, aga igapäevases kasutuses võiks olla võimalik statistikavaadet sulgeda, et ekraanile jääks ruumi muu info jaoks.

Vastus 2: Tundub OK!

Mõte 3: Võimalus filtreerida tudengeid punktide alusel – viimased/esimesed n tudengit.

Vastus 1: Seda saab teha Moodle'i hinnetelehe vaates. Seega ei ole tegemist kriitilise funktsionaalsusega.

Vastus 2: Minu jaoks väga huvitav mõte ei ole

Küsimus 1: Millised funktsionaalsused vajaksid parandamist?

Vastus 1: Hetkel ei meenu suuri probleeme Charoniga. Pigem on probleeme testide enda ja testide tagasisidega, mida saadetakse tudengitele, mis on Charonist pisut eraldiseisev osa.

Vastus 2: Perioodi valik viimaste soorituste juurde – et oleks mingis ajavahemikus võimalik vaadata ja rohkem valikuid.

Küsimus 2: Millist funktsionaalsust võiks Charon veel pakkuda?

Vastus 1: Meeskonnatöö tugi oleks abiks, st et saaks hinnata meeskondi. Vaikimisi võiks kõik meeskonna liikmed saada samad punktid, kuid peaks olema võimalus vajadusel meeskonna liikmetele anda ka erinevaid punkte. Kõige vahvam oleks, kui meeskonna liikmed tuvastatakse otse etteantud Gitlabi projektist.

Küsimus 3: Muud ettepanekud.

Vastus 1: Uute funktsionaalsuste lisamisel tuleks jälgida, et senised kasutusstsenaariumid ei muutuks kohmakamaks. Näiteks statistika kuvamise lisamine tekitab täiendavat infot ja tunnis kümneid tudengeid hinnates ei ole üldise statistika nägemine iga kord oluline, küll aga konkreetse tudengi statistika. Samas on võimalus statistikat vaadata oluline abivahend.

#### **2.1.2 Kokkuvõte**

Küsitluse vastustest selgus, et mõned ettepanekud ei ole vajalikud ja on Moodle's olemas ning tähelepanekuid, mida arendamisel arvesse võtta. Uute funktsionaalsuste lisamisel jälgiti, et plugina kasutajakogemus ei muutuks kohmakamaks ega süsteemile koormavaks. Graafiku arendamisel peeti silmas teise mõtte all vastuses välja toodud soovi graafikut sulgeda, et see ei segaks igapäevatööd. Raportivaates tabeli loomisel arvestati vajadusega viimaseid sooritusi vaadata valitud ajavahemikus ning lisada rohkem võimalusi. Meeskonnatöö tuge selles töös ei käsitletud.

### **2.2 Andmete visualiseerimine**

Suur hulk andmeid genereeritakse igas sekundis ning see kasvab ajas suure kiirusega. 2013. aastast kuni 2020. aastani kasvab digitaalne universum 4.4 triljonist GB-st 44 triljoni GB-ni. Andmemaht kahekordistub iga kahe aasta järel [1]. Andmemahtude kiire kasvuga on hoogsalt arenenud võimalused andmete graafiliseks kuvamiseks. Programmeerimismaailmas on olemas palju teeke, mille vundament on JavaScript.

Mitmed kognitiivse neuroteaduse uuringud näitavad, et inimese ajule meeldib visuaalne sisu rohkem kui tavaline tekst. Inimesed tajuvad informatsiooni bioloogiliselt paremini [4]. Piisava andmehulgaga ilusa kujundusega konstrueeritud graafik annab informatsiooni kiiremini edasi kui töötlemata andmed tabelina või tekstina. Charoni plugin leiab järjest rohkem kasutust kursustel, kus tuleb programmeerida. Praegune meetod, kus õppejõud kopeerivad töötlemata andmed andmetöötlusprogrammi ja otsivad vajalikku infot, muutub järjest ajamahukamaks. Järgnevalt on analüüsitud võimalikke lahendusi selle tegevuse automatiseerimiseks.

#### **2.2.1 Moodle pluginad1**

Moodle'il on olemas pluginate repositooriumis 1596 pluginat, kuhu on panustanud 884 arendajat. Otsingusõnale "chart" leiti 23 vastet. Pluginaid analüüsides joonistus trendina välja, kus konkreetne plugin on arendaja poolt arendatud lahendama ühte kindlat funktsiooni või probleemi, mida Moodle ei võimalda, ning muuhulgas on lisatud repositooriumisse teistele kasutamiseks.

Sellest variandist ajendas loobuma pluginate ebapiisav tugi. Pluginate lehtedel oli palju kommentaare, kus kirjutati probleemidest Moodle'i erinevate versioonidega. Allalaadimiste arvud olid väikesed, mis ei innusta arendajat pluginale tuge pakkuma. Täiesti uue plugina arendamine ei olnud otstarbekas.

<sup>&</sup>lt;sup>1</sup> https://moodle.org/plugins

#### **2.2.2 JavaScripti teegid**

JavaScripti baasil on arendatud väga palju teeke andmete visualiseerimiseks. Teekide ampluaa on väga lai. Leidub väga spetsiifilisi lahendusi:

- LeafletJS<sup>1</sup> avatud lähtekoodiga JavaScript'i teek mobiilisõbralikele interaktiivsetele kaartidele andmete lisamiseks.
- RawGraphs<sup>2</sup> avatud lähtekoodiga andmete visualiseerimise raamistik, mille eesmärk on keeruliste andmete visuaalselt presenteerimine kõigile võimalikult lihtsaks muuta.
- Timeline.js<sup>3</sup> avatud lähtekoodiga tööriist, mis võimaldab luua interaktiivseid ajajooni. Algajatel piisab Google Spreadsheeti andmete lisamisest, kogenumad saavad andmeid ette anda JSON formaadis.

Rohkem üldisemad ja võimekamad teegid:

- $D3.$ js<sup>4</sup> üks suurimaid JavaScripti teeke, mida kasutatakse dokumendipõhiste andmetega manipuleerimisel. D3 järgib veebi standardeid, mis toetab kõiki brausereid ning ei pea projekti siduma kindla raamistikuga.
- ApexCharts.js<sup>5</sup> avatud lähtekoodiga tänapäevane graafikute teek, millega saab luua interaktiivseid visuaale veebilehtedele. Integreerimine on lihtne, üle saja näite, mida saab vastavalt enda vajadusele kohandada. Tehnoloogiatest toetab JavaScripti ning viimasel ajal populaarsust kogunud Vue.js-i<sup>6</sup> ja React.js-i<sup>7</sup>.

<sup>&</sup>lt;sup>1</sup> https://leafletis.com

<sup>2</sup> https://rawgraphs.io

<sup>3</sup> https://timeline.knightlab.com

<sup>4</sup> https://d3js.org

<sup>5</sup> https://apexchats.com

<sup>6</sup> https://vuejs.org

 $7$  https://reactis.org

• Highcharts<sup>1</sup> – suurkorporatsioonide poolt enim kasutatud toode. Valikus veebiprojektide, aktsiaturule suunatud, geograafilised, pilvepõhised, mobiilsed (iOS, Android) graafikud.

Eelpool välja toodud võimekamad andmete visualiseerimise tööriistad jäid viimasesse valikusse. D3.js-l on väga palju eripäraseid lahendusi, mis püstitatud eesmärgi lahendamisel ei ole otstarbekas. Highcharts on litsentseeritud teek, kuid pakub koolidele tasuta litsentsi. Kõige paremini sobib Charoni pistikprogrammile integreerida ApexChart.js, kuna see on piisavalt võimekas, valikus on vajalik kogus erinevaid graafiku tüüpe ning võimalik implementeerida Vue.js-iga. Graafik muutub dünaamiliselt andmekoguse kasvamisel ning omab funktsioone graafikut suurendada, vähendada, paanida ning salvestada .png või .svg formaati.

#### **2.2.3 Vue.js-i teegid**

Sobiliku lahenduse uurimisel ei leidunud sellist teeki, kus oleksid olemas kõik nõutud funktsioonid. Tabeli loomisel kasutati kolme Vue.js sõltuvust: vue-good-table<sup>2</sup>, ekspordi funktsioon lisati vue-json-to-csv<sup>3</sup> ning kalendrivaates perioodi valimine lisati vue2daterange-picker<sup>4</sup> teegiga.

<sup>1</sup> https://highcharts.com

<sup>2</sup> https://github.com/xaksis/vue-good-table

<sup>3</sup> https://www.npmjs.com/package/vue-json-to-csv

<sup>4</sup> https://github.com/Innologica/vue2-daterange-picker

### **3 Tehnoloogiad ja paigaldus**

Järgnevalt antakse ülevaade töös kasutatud tehnoloogiatest ja arenduskeskkonna paigaldamisest.

#### **3.1 Kasutatud tehnoloogiate ülevaade**

**Moodle** (Modular Object-Oriented Dynamic Learning Evironment) on avatud lähtekoodiga õppeplatvorm, mis võimaldab erineva astme õpetajatel luua privaatset ruumi koos tööriistadega, millega saab kergesti luua kursuseid ja tegevusi ning on optimeeritud ühiselt õppimisele. Esimene versioon avaldati 2002. aastal. Mõne kuu jooksul levis platvorm kiirelt üle maailma. 2015. aastal sai Moodle'ist kõige populaarsem õppimise juhtimissüsteem (Learning Management System) 80 miljoni kasutajaga 222 riigis. 2016. aastal ületas Moodle 100 miljoni registreeritud kasutaja piiri. [5]

**Laravel** on tasuta, avatud lähtekoodiga PHP veebiraamistik, mis on suunatud veebirakenduste arendamiseks.

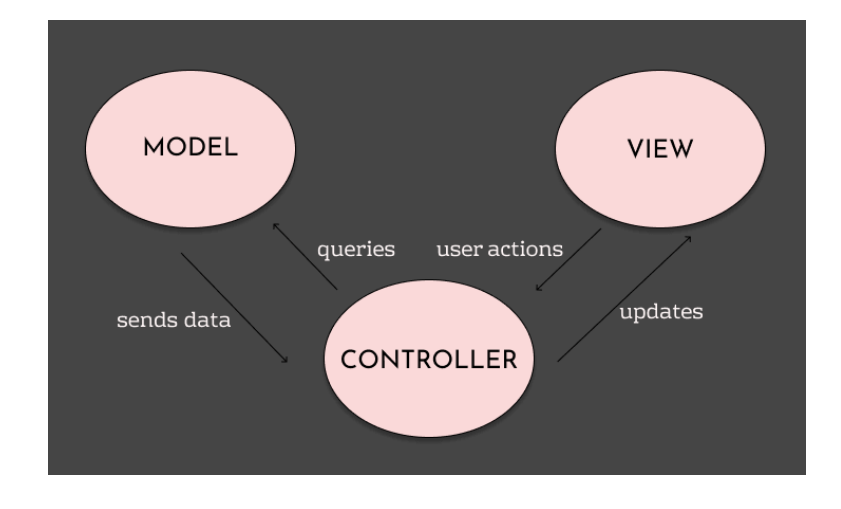

Joonis 3. MVC mudel

Laravel kasutab MVC (*Model-View-Controller*) arhitektuuri, mis eraldab domeeni/rakenduse/äriloogika kasutajaliidesest. Joonisel 3 on välja toodud MVC komponentide seotus ja tööpõhimõtted. *Model* ehk mudel juhib andmete käitumist rakenduses. *View* ehk vaade kannab hoolt kasutajaliidese elementide eest. Vaates töödeldakse andmed mudelist sobivale kujule kasutajaliidesesse. *Controller* ehk kontroller võtab vastu kasutajalt sisendi ja kutsub välja mudeli objekti(d) ning vaade töötleb vastavalt andmed ning kuvab kasutajaliideses. [3]

**Vue.js** on progressiivne, järk-järgult vastuvõetav JavaScripti raamistik kasutajaliidese ehitamiseks veebis. Vue.js kasutab komponente, mis on iseseisvad ja võimaldab veebilehe ära tükeldada. See muudab projekti paremini hallatavaks.[4]

### **3.2 Paigaldamine**

Arenduseks kasutati sülearvutit Apple MacBook Pro Mid-2015, operatsioonisüsteemiga macOS Mojave (Version 10.14.3). Kuna varasemalt on 1 inimene kasutanud sama platvormi Tallinna Tehnikakõrgkooli õpikeskkonna arendamisel ning ilmnes samuti palju probleeme Moodle'i ja Charoni seadistamisel, pidas autor vajalikuks kirja panna detailse juhendi töötavast konfiguratsioonist, mille leiab lisadest.

### **4 Arendus**

Peatükis on lahti kirjutatud püstitatud eesmärkide lahendus, valitud JavaScripti ja Vue.js-i teekide integreerimine, struktuur ja funktsionaalsus koos erinevate joonistega.

#### **4.1 ApexChart.js-i integreerimine ja graafiku programmeerimine**

Järgnevalt on kirjeldatud eesmärgi realiseerimine. Esimeses alapeatükis on seletatud detailselt graafiku loomise struktuuri ning teises alapeatükis on välja toodud graafiku erinevad vaated.

#### **4.1.1 Struktuur**

Töös täiendati Charoni koodi. Peale ApexChart.js-i teegi installeerimist loodi plugin/resources/assets/js/pages/popup kaustas popup.js failis uus Vue komponent. Samas asukohas loodi uus kaust graphics, kuhu lisati uus Vue komponent StudentCharonPointsVsCourseAverageChart.vue. Komponent koosneb kolmest osast. <template> HTML plokis asub komponendi kirjeldus, graafiku sulgemise ja avamise nupp ning graafiku parameetrid. <script> plokis on kirjeldatud graafiku seaded ning funktsionaalsus JavaScriptis. <style> plokki kasutatud ei ole kuna projekti stiil on kirjeldatud SCSS<sup>1</sup> failides. Selles asukohas peaksid asuma kõik tulevikus juurde arendatavad graafikud. Graafiku komponent on lisatud GradingPage.vue komponendile <template> plokki sobilikule kohale ning <script> osa on täiendatud vajalike meetoditega. Graafiku jaoks vajalike andmete päringud on lahendatud üle api. Api päringud asuvad plugin/routes kaustas api.php failis. Antud graafikule loodi 2 uut teenust. Api failis kirjeldatakse teenuse URL, millised andmed saadetakse ning kontroller ja meetod, mis need andmed vastu võtab. Kontrolleris kirjeldatakse ära millisele meetodile saadetud andmed ette antakse. Repositooriumi failis tehakse andmebaasist päring saadetud andmetega kasutades Laraveli Query Builderi keelt või puhast SQL-i.

<sup>1</sup> https://sass-lang.com

#### **4.1.2 Graafik Charoni plugina tudengi hindamise vaates**

Charonis peale otsingus tudengi valimist suunatakse hindamise lehele. Vaatele on lisatud graafiku sektsioon, mille funktsioon on anda õppejõule kiire ülevaade tudengi Charoni tüüpi ülesannete sooritustest ja punktiseisust võrreldes kursusel osalevate kõikide tudengit keskmise tulemusega. Graafik on vaikimisi suletud, "Show chart" nupule vajutades avaneb järgnev vaade:

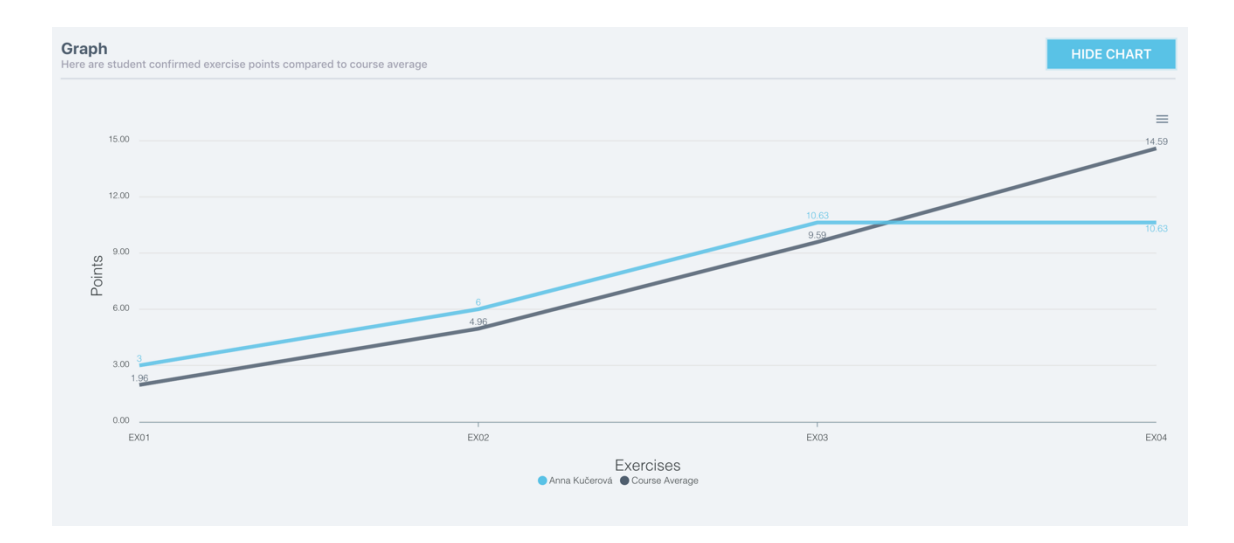

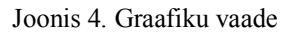

Graafik on programmeeritud dünaamiliselt, st kuvatakse ülesandeid, kuhu on esitatud vähemalt üks sooritus. See välistab kõikide tühjade ülesannete kuvamised, kui õppejõud on kursuse alguses lisanud igale nädalale ette ära Charoni tüüpi ülesande. X- ja Y- teljed ei ole staatilised. X-teljel kuvatakse Charoni ülesannete nimed, mis saadakse üle api tulevast teenusest. Y-telg kohandab ennast vastavalt kursuse keskmise või õpilase punktisumma järgi, arvestatakse suurimat. Graafiku sinisel joonel kuvatakse tudengi punkte. Sooritus kuvatakse graafikul, kui ülesanne on õppejõule ära kaitstud. Tumehall joon näitab kõikide kursusel olevate tudengite vastava ülesande viimase soorituse keskmist punktisummat.

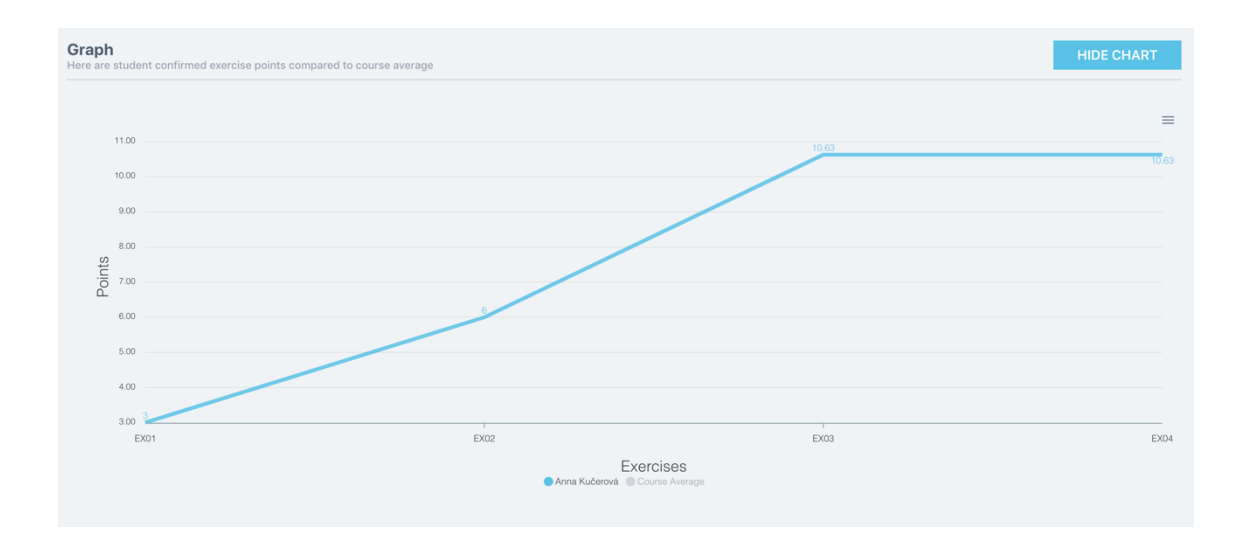

Joonis 5. Tudengi tulemuste vaade

Graafikul on võimalik jooni sulgeda vajutades "Exercises" all olevatele joone viidetele.

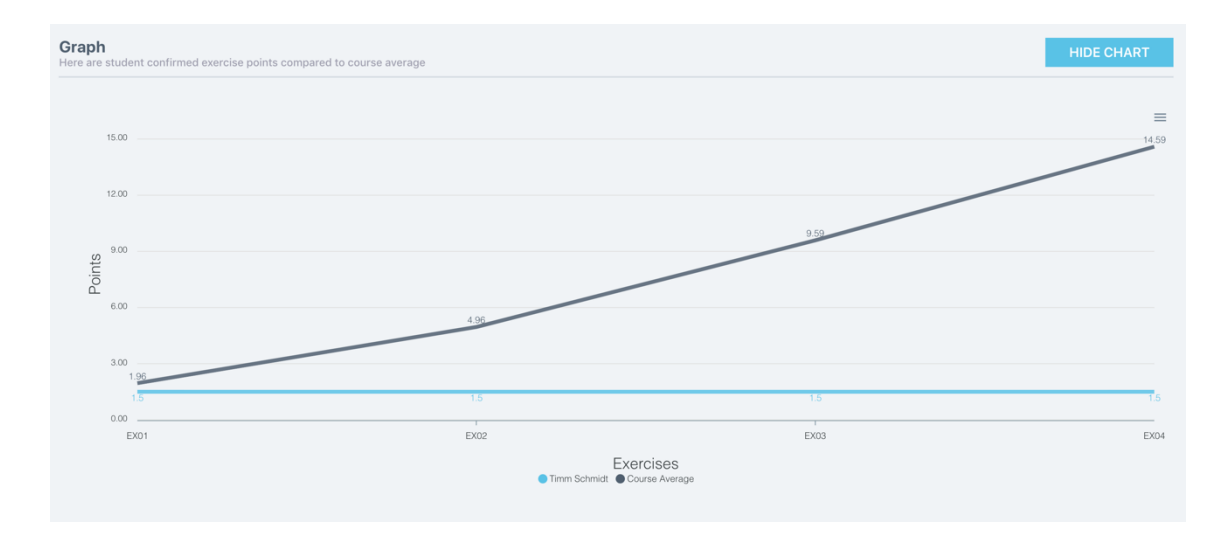

Joonis 6. Tudeng on esitanud ühe soorituse

Antud näite puhul on kursusel teised õpilased esitanud nelja ülesande sooritused, ja valitud tudengil on sooritatud esimene ülesanne. Punkte liidetakse kumulatiivselt kokku. Soorituse puudumisel lisatakse õpilase hindele 0, et graafik välja joonistuks. Selline situatsioon võiks olla märguandeks õppejõule, et uurida, kas tudengil on küsimusi ülesannete kohta või miks on selline olukord tekkinud.

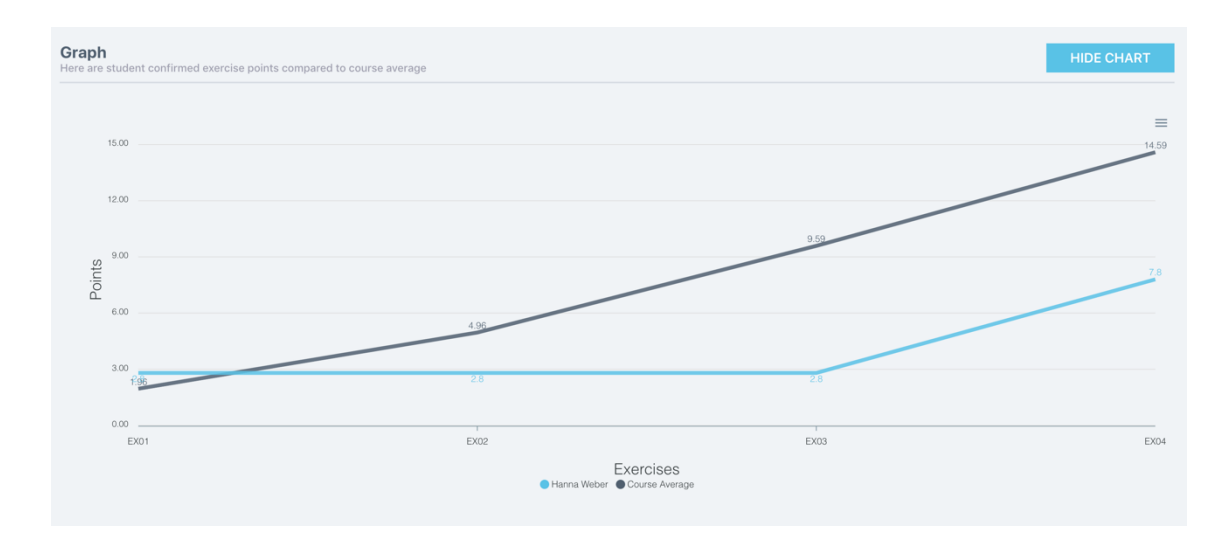

Joonis 7. Tudengil on sooritatud esimene ja neljas ülesanne

Järgnev pilt näitab olukorda, kuidas näeb välja graafik, kui tudeng on kaitsnud ära esimese ja neljanda ülesande.

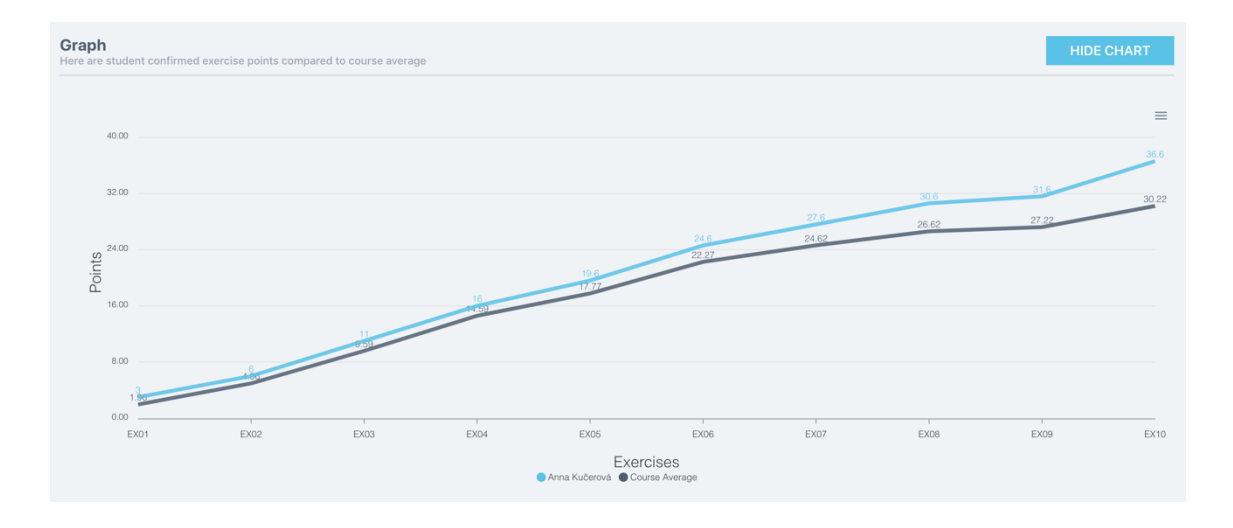

Joonis 8. Tudengi 10 soorituse võrdlus kursuse keskmiste tulemustega Rohkemate ülesannetega vaade ning kuidas joonistuvad välja tudengi ja kursuse keskmise tulemuste jooned.

### **4.2 Raporti ja statistika vaate programmeerimine**

Järgnevalt on kirjeldatud teise eesmärgi realiseerimise. Lahti on seletatud tabeli loomise struktuur ning loodud funktsionaalsused.

#### **4.2.1 Struktuur**

Raporti- ja statistika vaatesse on loodud raporttabel, mis näitab kõikide kursusel olevate tudengite ülesande sooritusi. Kuvatavad andmed on tudengi ees- ja perekonnanimi, ülesande nimi ja tulemused, ülesande test tüüpi tulemuste summa, ülesande eest saadud lõplik hinne, kas ülesanne on kaitstud või mitte ja soorituse lisamise aeg. Tabeli arendamisel on kasutatud Vue.js-i sõltuvusi, et hoida ühtlast joont. Peale välja valitud Vue.js-i sõltuvuste installeerimist loodi plugin/resources/assets/js/pages/popup kaustas popup.js failis uued Vue.js-i komponendid. Samas asukohas loodi pages kaustas uue lehe jaoks ReportStatistics.vue komponent ning sections kaustas ReportAllStudent.vue komponent, kuhu kirjutati kood tabeli koostamiseks. Andmete päring realiseeriti samamoodi, nagu eelnevalt kirjeldatud (vt peatükki 4.1.1). Järgnevalt on kirjeldatud tabeli funktsionaalsused.

| <b>REPORT &amp; STATISTICS</b> |                                                                                                    |                      |                          |                  |                      |                     |                         |                       |
|--------------------------------|----------------------------------------------------------------------------------------------------|----------------------|--------------------------|------------------|----------------------|---------------------|-------------------------|-----------------------|
| <b>Students report</b>         | Search in all students submissions in this course.<br>For activating preset period or period selected from calendar click on filter and press enter.<br>For multi-column sorting choose first column and then hold down shift button for selecting next columns. |                      |                          |                  |                      |                     |                         |                       |
| Rows per page $10$ $\dagger$   |                                                                                                    |                      |                          |                  |                      |                     | 4 Prev                  | page 1 of 5 Next      |
|                                |                                                                                                    |                      | <b>RESET FILTERS</b>     |                  | <b>SELECT PERIOD</b> |                     | <b>EXPORT CSV TABLE</b> | <b>EXPORT CSV RAW</b> |
| <b>First Name</b>              | <b>Last Name</b>                                                                                                    | <b>Exercise Name</b> | <b>Submission Result</b> | <b>Tests Sum</b> | Total                | <b>Is Confirmed</b> | <b>Period Start</b>     | Period end            |
| <b>Type First Name</b>         | Type Last Name                                                                                                    | <b>Type Exercise</b> |                          |                  |                      | Type 0 or 1         | 2019-05-25 22:37:37     | 2019-05-25 23:37:37   |
| Laura                          | Weber                                                                                                    | <b>EX22</b>          | 2.50 0.00 0.00           | 12.501           | 0.00                 | 1                   | 2019-05-24 23:56:51     | 2019-05-24 23:56:51   |
| Anna                           | Kučerová                                                                                                    | <b>EX22</b>          | 2.50 0.00 0.00           | 2.50             | 0.00                 | 1                   | 2019-05-24 23:53:55     | 2019-05-24 23:53:55   |
| Hanna                          | Weber                                                                                                    | <b>EX22</b>          | 3.00 1.00 1.00           | 3.00             | 3.00                 |                     | 2019-05-22 20:32:09     | 2019-05-22 20:32:09   |
| Hanna                          | Weber                                                                                                    | <b>EX22</b>          | 2.50 1.00 1.00           | 2.50             | 3.00                 | $\circ$             | 2019-05-22 20:30:06     | 2019-05-22 20:30:06   |
| Hanna                          | Weber                                                                                                    | <b>EX05</b>          | 4.00 1.00 1.00           | 4.00             | 4.00                 |                     | 2019-05-22 20:28:08     | 2019-05-22 20:28:08   |
| Hanna                          | Weber                                                                                                    | EX05                 | 3.00 1.00 1.00           | 3.00             | 4.00                 | $\circ$             | 2019-05-22 20:27:42     | 2019-05-22 20:27:42   |
| Anna                           | Kučerová                                                                                                    | EX06                 | 5.00 1.00 1.00           | 5.00             | 5.00                 |                     | 2019-05-22 20:25:49     | 2019-05-22 20:25:49   |
| Hanna                          | Weber                                                                                                    | EX06                 | 5.00 1.00 1.00           | 5.00             | 5.00                 | 1                   | 2019-05-22 20:23:59     | 2019-05-22 20:23:59   |
| Anna                           | Kučerová                                                                                                    | EX07                 | 3.00 1.00 1.00           | 13.001           | 3.00                 | 1                   | 2019-05-22 20:22:46     | 2019-05-22 20:22:46   |
| Hanna                          | Weber                                                                                                    | EX07                 | 3.00 1.00 1.00           | 3.00             | 3.00                 | 1                   | 2019-05-22 19:06:25     | 2019-05-22 19:06:25   |

Joonis 9. Tabeli vaade

Raportis on andmed jaotatud lehekülgedele ning vaate avamisel kuvatakse vaikimisi 10 rida. Valikut saab suurendada klikkides tabeli üleval vasakus nurgas olevale numbrile. Valikus on väärtused 10, 25, 50 ja 100. Tabel üleval paremal nurgas saab liikuda nuppudega eelmisele või järgmisele lehele, võimalik on ka soovitud lehekülje number käsitsi sisestada, et oleks võimalik kiiremini liikuda, kui on palju lehekülgi.

#### **4.2.2 Filtreerimine**

Tulpadele on lisatud filtrid, millega on võimalik otsida soovitud andmeid. Perioodi filtrite vahemiku vaikeväärtuseks on viimane tund, mille aktiveerimiseks tuleb klikkida filtri aknal ja vajutada "Enter" klahvi. Andmete otsimine filtrite abil töötab n-ö "kevup" meetodil ehk kui tippida filtri aknasse täht, number või sümbol (perioodi filtris), siis klahvi vabastamisel tehakse otsing. "Reset filters" nupule vajutades tühjendatakse filtri väljad ja perioodile seatakse vaikimisi määratud vahemik.

| Rows per page $10$ $\dagger$ |           |                      |                          |                  |                      |              |          |                         | <b>I</b> Prev page 1 of 1 Next ▶       |
|------------------------------|-----------|----------------------|--------------------------|------------------|----------------------|--------------|----------|-------------------------|----------------------------------------|
|                              |           |                      | <b>RESET FILTERS</b>     |                  | <b>SELECT PERIOD</b> |              |          | <b>EXPORT CSV TABLE</b> | <b>EXPORT CSV RAW</b>                  |
| <b>First Name</b>            | Last Name | <b>Exercise Name</b> | <b>Submission Result</b> | <b>Tests Sum</b> | Total                | Is Confirmed |          | <b>Period Start</b>     | Period end<br>$\overline{\phantom{a}}$ |
| An                           | Kuč       | ex01                 |                          |                  |                      | $\circ$      |          | 2019-04-01 12:00:00     | 2019-05-31 12:00:00                    |
| Anna                         | Kučerová  | EX01                 | 2.00 1.00 1.00           | 12.001           | 3.00                 |              | $\Omega$ | 2019-05-07 15:00:48     | 2019-05-07 15:00:48                    |
| Anna                         | Kučerová  | EX01                 | 1.00 1.00 1.00           | 1.00             | 3.00                 |              | $\circ$  | 2019-04-24 07:02:29     | 2019-04-24 07:02:29                    |
| Anna                         | Kučerová  | EX01                 | 1.00 1.00 1.00           | 1.00             | 3.00                 |              | $\circ$  | 2019-04-17 11:53:36     | 2019-04-17 11:53:36                    |

Joonis 10. Filtrite rakendamine tabelil

#### 4.2.3 Perioodi valimine nupuga "Select period"

Perioodi vahemiku kasutajasõbralikumaks valimiseks filtrilahtrisse kirjutamise asemel on võimalik teha valik kalendrivaates, mis avaneb "Select period" nupule klikkides. Vaates saab kiirelt kuude kaupa liikuda ajas tagasi ja valida pikemaid perioode. Lisaks on autor seadistanud vasakpoolses tulbas lühemad perioodid, mida õppejõududel kõige rohkem igapäevases töös vaja läheb. Vajadusel on arendajal neid lihtne muuta, eemaldada või juurde lisada. Kalendrivaatest valitud perioodi aktiveerimiseks tuleb klikkida tabelis perioodi filtril ja vajutada "Enter" klahvi.

| Rows per page $10$ $\dagger$<br>4 Prev<br>page 1 of 5 Next |                |                   |                                              |                         |                |                            |                         |                      |                             |                                 |                              |                |          |                         |                       |  |  |
|------------------------------------------------------------|----------------|-------------------|----------------------------------------------|-------------------------|----------------|----------------------------|-------------------------|----------------------|-----------------------------|---------------------------------|------------------------------|----------------|----------|-------------------------|-----------------------|--|--|
|                                                            |                |                   |                                              |                         |                | <b>RESET FILTERS</b>       |                         |                      |                             |                                 | <b>SELECT PERIOD</b>         |                |          | <b>EXPORT CSV TABLE</b> | <b>EXPORT CSV RAW</b> |  |  |
| <b>First Name</b>                                          | Last Name      | 30min ago         | ≺                                            |                         | May 2019       |                            | ᠈<br>≺                  |                      | <b>Jun 2019</b><br>We<br>Th |                                 |                              | $\rightarrow$  | irmed    | <b>Period Start</b>     | Period end            |  |  |
| <b>Type First Name</b>                                     | Type Last Name | 1h ago<br>2h ago  | Tu<br>We<br>Mo<br>30<br>29<br>$\overline{1}$ | Th Fr<br>$\overline{2}$ | $\mathbf{3}$   | Sa<br>Su<br>-5<br>$\Delta$ | Mo<br>27                | Tu<br>28             | 29                          | 30<br>31                        | Fr Sa Su<br>$\overline{1}$   | $\overline{2}$ | or 1     | 2019-05-25 22:39:58     | 2019-05-25 23:39:58   |  |  |
| Laura                                                      | Weber          | 5h ago<br>24h ago | 6<br>$\overline{7}$<br>8<br>14 15<br>13      | 9<br>16                 | 10<br>-17      | 12<br>11<br>18<br>19       | 3<br>10 <sup>1</sup>    | $\overline{4}$<br>11 | -5<br>12                    | 6<br>$\overline{7}$<br>13<br>14 | 8<br>$\overline{9}$<br>15 16 |                |          | 2019-05-24 23:56:51     | 2019-05-24 23:56:51   |  |  |
| Anna                                                       | Kučerová       | Today             | 20 21 22 23 24 25<br>29<br>28<br>27          | 30                      | 31             | 26                         | 17<br>24                | 18<br>25             | 19<br>26                    | 20<br>21<br>27<br>28            | 22 23<br>29 30               |                |          | 2019-05-24 23:53:55     | 2019-05-24 23:53:55   |  |  |
| Hanna                                                      | Weber          |                   | 3.<br>5<br>$\cdot$                           | 6                       | $\overline{7}$ | 9<br>R                     | 1                       | 2                    | 3                           | $\sim$<br>$5 -$                 | 6<br>$\overline{7}$          |                |          | 2019-05-22 20:32:09     | 2019-05-22 20:32:09   |  |  |
| Hanna                                                      | Weber          |                   |                                              |                         |                |                            | 19-05-2019 - 25-05-2019 |                      |                             | Cancel                          | Apply                        |                | $\Omega$ | 2019-05-22 20:30:06     | 2019-05-22 20:30:06   |  |  |
| Hanna                                                      | Weber          | EX05              | 4.00   1.00   1.00                           |                         |                |                            |                         | 4.00                 |                             | 4.00                            |                              |                |          | 2019-05-22 20:28:08     | 2019-05-22 20:28:08   |  |  |
| Hanna                                                      | Weber          | <b>EX05</b>       | 3.00 1.00 1.00                               |                         |                |                            |                         | 3.00                 |                             | 4.00                            |                              |                | $\Omega$ | 2019-05-22 20:27:42     | 2019-05-22 20:27:42   |  |  |
| Anna                                                       | Kučerová       | EX06              | 5.00 1.00 1.00                               |                         |                |                            |                         | 15.001               |                             | 5.00                            |                              |                |          | 2019-05-22 20:25:49     | 2019-05-22 20:25:49   |  |  |
| Hanna                                                      | Weber          | <b>EX06</b>       |                                              |                         | 5.00 1.00 1.00 |                            |                         | 5.00                 |                             | 5.00                            |                              |                |          | 2019-05-22 20:23:59     | 2019-05-22 20:23:59   |  |  |
| Anna                                                       | Kučerová       | EX07              | 3.00 1.00 1.00                               |                         |                |                            |                         | 13.001               |                             | 3.00                            |                              |                |          | 2019-05-22 20:22:46     | 2019-05-22 20:22:46   |  |  |
| Hanna                                                      | Weber          | <b>EX07</b>       | $13.00$   1.00   1.00                        |                         |                |                            |                         | 3.00                 |                             | 3.00                            |                              |                |          | 2019-05-22 19:06:25     | 2019-05-22 19:06:25   |  |  |

Joonis 11. Kalendri vaates perioodi valimine

#### **4.2.4 Tulpade sorteerimine**

Vaikimisi on tabel sorteeritud "Period end" tulba järgi kahanevalt. Tulpasid saab sorteerida tulba nimele klikkides. Tabel toetab mitme tulba põhjal sorteerimist. Selleks tuleb sorteerida soovitud esimene tulp ning järgnevate tulpade sorteerimisel hoida all "Shift" klahvi.

| Rows per page 100 \$                  |                                      |                      |                       |                  |                      |              |                         | <b>I</b> Prev page 1 of 1 Next ▶ |
|---------------------------------------|--------------------------------------|----------------------|-----------------------|------------------|----------------------|--------------|-------------------------|----------------------------------|
|                                       |                                      |                      | <b>RESET FILTERS</b>  |                  | <b>SELECT PERIOD</b> |              | <b>EXPORT CSV TABLE</b> | <b>EXPORT CSV RAW</b>            |
| <b>First Name</b><br>$\blacktriangle$ | <b>Last Name</b><br>$\blacktriangle$ | Exercise Name ▲      | Submission Result ▼   | <b>Tests Sum</b> | Total                | Is Confirmed | <b>Period Start</b>     | Period end                       |
| anna                                  | Type Last Name                       | <b>Type Exercise</b> |                       |                  |                      | Type 0 or 1  | 2019-04-01 12:00:00     | 2019-05-08 12:00:00              |
| Anna                                  | Kučerová                             | EX01                 | 3.00   1.00   1.00    | 3.00             | 3.00                 |              | 2019-04-28 06:35:37     | 2019-04-28 06:35:37              |
| Anna                                  | Kučerová                             | EX01                 | 2.00 1.00 1.00        | 2.00             | 3.00                 | $\Omega$     | 2019-05-07 15:00:48     | 2019-05-07 15:00:48              |
| Anna                                  | Kučerová                             | EX01                 | 1.00   1.00   1.00    | 1.00             | 3.00                 | $\circ$      | 2019-04-17 11:53:36     | 2019-04-17 11:53:36              |
| Anna                                  | Kučerová                             | EX01                 | 1.00   1.00   1.00    | 1.00             | 3.00                 | $\circ$      | 2019-04-24 07:02:29     | 2019-04-24 07:02:29              |
| Anna                                  | Kučerová                             | EX02                 | 3.00 1.00 1.00        | 13.001           | 3.00                 |              | 2019-05-07 15:20:38     | 2019-05-07 15:20:38              |
| Anna                                  | Veselá                               | EX01                 | 2.89 1.00 1.00        | 2.89             | 2.89                 |              | 2019-04-28 06:38:53     | 2019-04-28 06:38:53              |
| Anna                                  | Veselá                               | EX01                 | 2.75 1.00 1.00        | 12.75            | 2.89                 | $\Omega$     | 2019-04-28 06:38:25     | 2019-04-28 06:38:25              |
| Hanna                                 | Weber                                | EX01                 | 1.20 1.00 1.00        | 11.20            | 1.20                 |              | 2019-04-28 06:47:03     | 2019-04-28 06:47:03              |
| Hanna                                 | Weber                                | EX01                 | $11.20$   1.00   1.00 | 1.20             | 1.20                 | $\circ$      | 2019-04-28 06:39:14     | 2019-04-28 06:39:14              |

Joonis 12. Tulpade sorteerimine tabelis

### **4.2.5 Eksportimine**

Tabelist on võimalik eksportida andmeid kahel erineval kujul. Nupp "Export CSV table" ekspordib andmed vormindatud tabeli kujul koos tulba peakirjaga, nupp "Export CSV Raw" ekspordib andmed töötlemata kujul. Filtrite rakendamisel eksporditakse otsinguga leitud andmed.

|             | $\mathbf{B} \times \mathbf{B}$ |                           |                                                                                                    |                                                                                                    |         |                               |              |  |                                      |   |                     |   | ReportExportToCsvRaw |             |                               |                             |            |                             |   |                               |                     |         |  |   |
|-------------|--------------------------------|---------------------------|----------------------------------------------------------------------------------------------------|----------------------------------------------------------------------------------------------------|---------|-------------------------------|--------------|--|--------------------------------------|---|---------------------|---|----------------------|-------------|-------------------------------|-----------------------------|------------|-----------------------------|---|-------------------------------|---------------------|---------|--|---|
| <b>Home</b> |                                | Insert                    | Page Layout                                                                                                    | <b>Formulas</b>                                                                                                    | Data    | Review                        | View         |  |                                      |   |                     |   |                      |             |                               |                             |            |                             |   |                               |                     |         |  |   |
| Paste       |                                | X Cut<br>Copy *<br>Format | Calibri (Body) v 12                                                                                                    | $U$ $\cdot$ $\cdot$ $\circ$ $A$ $\cdot$                                                                                                    | $A - A$ | $=$<br>$\qquad \qquad =$<br>三 | $8.7 -$<br>三 |  | $\Box$ Wrap Text<br>Merge & Center * |   | General<br>ا ک<br>% |   | $0.00 + 0.00$        | Conditional | Format<br>Formatting as Table | Normal<br><b>Check Cell</b> | <b>Bad</b> | Good<br>Explanatory T Input |   | Neutral<br><b>Linked Cell</b> | Calculation<br>Note |         |  |   |
| A1          |                                | $\times$<br>$\sim$        | fx.                                                                                                    | submissionId,"firstName","lastName","exerciseName","submissionResult","submissionTestsSum","submissionTotal","isConfirmed","gitTimestampForStartDate","gitTimestampForEndDate","xt_id","originalIndex" |         |                               |              |  |                                      |   |                     |   |                      |             |                               |                             |            |                             |   |                               |                     |         |  |   |
|             |                                | A                         | B                                                                                                    |                                                                                                    | D       |                               | E            |  |                                      | G |                     | н |                      |             |                               | к                           |            |                             | м |                               | N                   | $\circ$ |  | D |
|             |                                |                           | submissionId "firstName","lastName","exerciseName","submissionResult","submissionTestsSum","submissionTotal","isConfirmed","gitTimestampForStartDate","gitTimestampForEndDate","ytt_id","originalIndex" |                                                                                                    |         |                               |              |  |                                      |   |                     |   |                      |             |                               |                             |            |                             |   |                               |                     |         |  |   |
|             |                                |                           | 2 17,"Anna","Kučerová","EX01","2.00   1.00   1.00","2.00","3.00",0,"2019-05-07 15:00:48","2019-05-07 15:00:48",0,14                                                                                     |                                                                                                    |         |                               |              |  |                                      |   |                     |   |                      |             |                               |                             |            |                             |   |                               |                     |         |  |   |
|             |                                |                           | 3 3,"Anna","Kučerová","EX01","1.00   1.00   1.00","1.00","3.00",0,"2019-04-24 07:02:29","2019-04-24 07:02:29",0,1                                                                                       |                                                                                                    |         |                               |              |  |                                      |   |                     |   |                      |             |                               |                             |            |                             |   |                               |                     |         |  |   |
|             |                                |                           | 4 2,"Anna","Kučerová","EX01","1.00   1.00   1.00","1.00","3.00",0,"2019-04-17 11:53:36","2019-04-17 11:53:36",0,0                                                                                       |                                                                                                    |         |                               |              |  |                                      |   |                     |   |                      |             |                               |                             |            |                             |   |                               |                     |         |  |   |
|             |                                |                           |                                                                                                    |                                                                                                    |         |                               |              |  |                                      |   |                     |   |                      |             |                               |                             |            |                             |   |                               |                     |         |  |   |
|             |                                |                           |                                                                                                    |                                                                                                    |         |                               |              |  |                                      |   |                     |   |                      |             |                               |                             |            |                             |   |                               |                     |         |  |   |

Joonis 13. Töötlemata andmete eksport

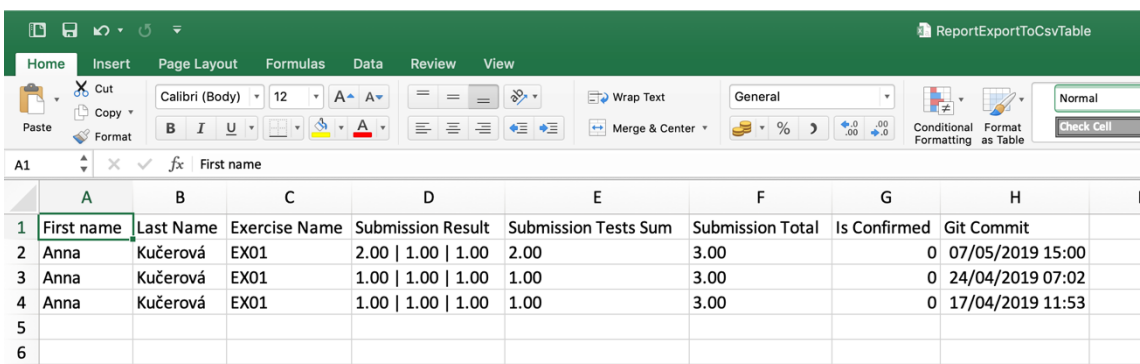

Joonis 14. Vormindatud eksporditud tabel

### **5 Kokkuvõte**

Töö põhiline eesmärk oli uurida tänapäevaseid andmete dünaamilisi visualiseerimise võimalusi graafiliselt ja tabelina ning lisada need funktsionaalsused Charoni pistikprogrammile.

Eesmärgi saavutamiseks integreeriti analüüsis välja valitud teegid Charoni pluginale ning loodi dünaamiline graafik hindamise vaatele, millel kuvatakse kaks joont. Ühel joonel näidatakse tudengi kaitstud ülesannete soorituste punktid ja teisel joonel kogu kursusel osalevate tudengite keskmine punktisumma ülesannete lõikes. Mõlemal joonel summeritakse punktid kumulatiivselt. Loodud graafik on hea indikaator õppejõule, mis annab ülevaate sellest, tudengil kursusel läheb. Kui tudengi joon jääb oluliselt alla kursuse keskmisest joonest või on väga vähe kaitstud sooritusi, saab uurida, milles on probleem ja kas õpilane vajab abi. Pistikprogrammile loodi uus raport vaade, kus genereeritakse tabel kursusel olevate tudengite andmetega. Tabel võimaldab tudengi andmetega manipuleerida: filtreerida, sorteerida, valida ülesannete soorituste ajavahemikku ning eksportida kirjed CSV formaati.

Antud töö käigus loodi detailne juhend arenduskeskkonna seadistamiseks Mac OS platvormil. See hoiab olulisel määral kokku arendajate aega, kes tulevikus hakkavad pluginat arendama.

## **Kasutatud kirjandus**

- [1] The Digital Universe of Opportunities: Rich Data and the Increasing Value oh the Internet of Things [WWW] https://www.emc.com/leadership/digitaluniverse/2014iview/executive-summary.htm (18.05.2019)
- [2] Ways How to Visualize Data: Choose the Right One [WWW] https://www.webdatarocks.com/blog/power-of-data-visualization-and-charts/ (18.05.2019)
- [3] Moodle. [WWW] https://moodle.com/about/ (15.05.2019)
- [4] How Laravel implements MVC and how to use it effectively. [WWW] https://blog.pusher.com/laravel-mvc-use/ (15.05.2019)
- [5] What is Vue.js? [WWW] https://vuejs.org/v2/guide/#What-is-Vue-js (15.05.2019)

### **Lisa 1 – Moodle ja Charoni plugina paigaldamine**

Autor valis lokaalseks arenduskohaks kodukausta, kuhu lisas Sites kausta, mille alla moodle ja moodledata kaustad:

```
$ cd ~ ~ ~$ mkdir Sites
$ cd Sites
$ mkdir moodle
$ mkdir moodledata
```
Järgmiste sammudena paigaldada Homebrew, Apache, PHP, MySQL mille juhendi leiab järgnevates peatükkidest ning siis jätkata siit.

Laadida alla https://moodle.org veebilehelt viimane stabiilne versioon. Antud töös on kasutatud versiooni 3.6.4. Käsureal on mugav tõsta fail õigesse asukoht, lahti pakkida ning alustada installeerimist.

```
$ mv ~/Downloads/moodle-latest-36.tar ~/Sites/
$ tar -zxvf moodle-latest-36.tar moodle
```
Ava brauseris eelnevalt seadistatud aadressil Moodle ning järgi juhiseid. Liigu Site Administration -> Development -> Debugging ja vali Developer roll. Test-kursuse saab teha Development -> Make test course. Enne Charoni paigaldust on vaja installerida Node.js:

\$ brew install node

Charoni paigaldamisel järgi README.md faili juhiseid.

## **Lisa 2 – Homebrew paigaldamine**

Homebrew1 on pakettide haldur, millega on mugav Terminalis käsurealt installeerida pakette ja teeke.

Homebrew installeerimiseks tuleb avada Terminal ja sisestada käsureale:

```
$ ruby -e "$(curl -fsSL
https://raw.githubusercontent.com/Homebrew/install/master/install)"
```
Versiooni kontrollimiseks sisestada käsureale:

```
$ brew –-version
```
Veendumaks, et kõik on õigesti konfigureeritud, käivitada käsureal:

\$ brew doctor

Värskelt paigaldatud macOS Mojave'il võivad olla mõned teegid puudu. Järgmiste sammude edukaks läbimiseks käivitada käsureal:

```
$ brew install openldap libiconv
```
<sup>&</sup>lt;sup>1</sup> https://brew.sh

### **Lisa 3 – Apache'i paigaldamine ja konfigureerimine**

Apache 2.4 on macOS Mojave'il juba paigaldatud, kuid Apple on mõned vajalikud skriptid sealt eemaldanud, mis tuleks uuesti paigaldada. Kui Apache töötab, käivitada järgnevad kaks skripti. Viimane käsk eemaldab automaatselt laetud skriptid:

```
$ sudo apachectl stop
$ sudo launchctl unload -w 
/System/Library/LaunchDaemons/org.apache.httpd.plist 2>/dev/null
```
Uue versiooni paigaldamiseks läbi Homebrew ja Apache automaatseks käivitamiseks sisestada käsureal:

```
$ brew install httpd
$ sudo brew services start httpd
```
Kontrollimiseks, kas Apache hakkas tööle, tuleb kirjutada brauseris aadressiribale http://localhost:8080 ning aknas peab ilmuma tekst "It Works!"

Avada terminalis \$ sudo nano /usr/local/etc/httpd/httpd.conf, otsida üles järgnevad read ning teha muudatused:

Listen 8080 -> Listen 80

DocumentRoot "/usr/local/var/www <Directory /usr/local/var/www>

DocumentRoot /Users/kasutajanimi/Sites/moodle <Directory /Users/kasutajanimi/Sites/moodle>

#### NB! Kaustale viidata ilma jutumärkideta.

Samas <Directory> plokis:

AllowOverride None -> AllowOverride All

#### Otsida failis üles järgnevad read ja eemaldada kommentaari märk (#) rea eest:

LoadModule rewrite module lib/httpd/modules/mod rewrite.so Include /usr/local/etc/httpd/extra/httpd-vhosts.conf

Järgnevalt otsida üles User ja Group ning asendada need:

User kasutajanimi Group staff

Otsida failis sõna ServerName, eemaldada kommentaari märk (#) ning asendada:

#ServerName www.example.com:8080 -> ServerName localhost

Ctrl + O, seejärel vajutada Enter klahvi salvestamiseks, väljumiseks vajutada Ctrl + X.

Järgnev käsk loob kasutajanimi/Sites/moodle kausta index.html faili. Kui brauseris sisestada http://localhost peaks ilmuma sõnum "My User Web Root":

```
$ echo "<h1>My User Web Root</h1>" > ~/Sites/moodle/index.html
$ sudo apachectl -k restart
```
Peale valideerimist fail kustutada.

Avada \$ sudo nano /usr/local/etc/httpd/extra/httpd-vhosts.conf,

kommenteerida välja või kustutada olemasolevad kaks virtualhost plokki ning lisada:

```
<VirtualHost *:80>
     DocumentRoot /Users/kasutajanimi/Sites/moodle
     ServerName soovitud.url.aadress // Nt. mymoodle.dev.com
           <Directory /Users/kasutajanimi/Sites/moodle>
                 Require all granted
           </Directory>
</VirtualHost>
```
Avada \$ sudo nano /etc/hosts ning kirjutada faili lõppu:

127.0.0.1 soovitud.url.aadress

Taaskäivitada Apache:

\$ sudo apachectl -k restart

Asukohas kasutajanimi/Sites anda moodledata kaustale kirjutamisõigused:

```
$ cd ~/Sites
$ sudo chown kasutajanimi: www moodledata
```
## **Lisa 4 – PHP paigaldamine**

Standardis on paigaldatud macOS Mojavele 7.1. Moodle jaoks on vaja paigaldada PHP 7.2 versioon. Seda saab teha mugavalt läbi Homebrew':

```
$ brew install php@7.2
$ echo 'export PATH="/usr/local/opt/php@7.2/bin:$PATH"' >> 
~/.bash_profile
$ echo 'export PATH="/usr/local/opt/php@7.2/sbin:$PATH"' >> 
~/.bash_profile
$ source \sim/.bash profile
$ php –-version // Kontrollimiseks kas PHP 7.2 
aktiveeriti
```
Järgnevalt tuleb teha Apache'i konfiguratsiooni failis muudatused:

\$ sudo nano /usr/local/etc/httpd/httpd.conf

Lisada LoadModule rewrite module lib/httpd/modules/mod rewrite.so rea

alla:

```
LoadModule php7_module 
/usr/local/opt/php@7.2/lib/httpd/modules/libphp7.so
```
Otsida üles:

```
<IfModule dir_module>
     DirectoryIndex index.html
</IfModule>
```
Asendada:

```
<IfModule dir_module>
      DirectoryIndex index.php index.html
</IfModule>
<FilesMatch \.php$>
      SetHandler application/x-httpd-php
</FilesMatch>
```
Salvestada fail ja teha Apache'ile restart:

```
$ sudo apachectl -k stop
$ sudo apachectl start
```
PHP paigalduse valideerimiseks teha järgneva käsuga fail ning brauseris avada:

http://localhost/info.php

echo "<?php phpinfo();" > ~/Sites/moodle/info.php

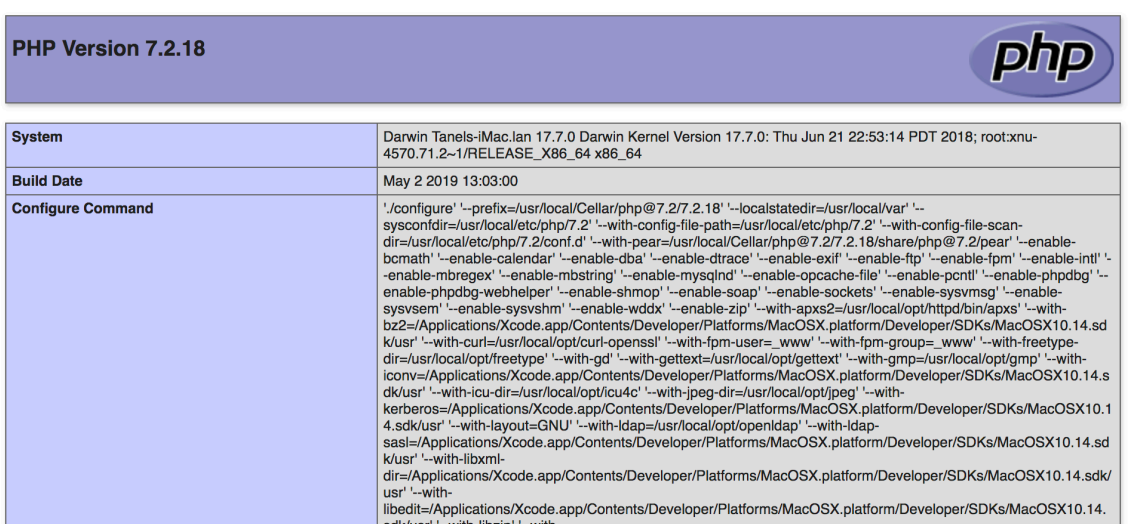

Peale edukat valideerimist fail kustutada.

### **Lisa 5 – MySQL-i paigaldamine**

Andmebaasi paigaldamisel saab samuti kasutada Homebrew'd Terminalis:

```
$ brew install mysql@5.7
$ brew tap homebrew/services
$ brew services start mysql@5.7
$ brew link mysql@5.7 --force
$ mysql -V //Versiooni kontrollimiseks.
```
Peale viimast käsu käivitamist peaks ilmuma "Successfully

```
started mysql (label: homebrew.mxcl.mysql)".
```
Järgnevalt seadistada juurkasutaja parool:

\$ mysqladmin -u root password 'yourpassword'

Järgnevalt logida käsureal andmebaasi ja käivitada:

```
$ mysql -u root -p
mysql> CREATE USER 'moodle'@'localhost' IDENTIFIED BY 'moodle';
mysql> SELECT User, Host FROM mysql.user;
mysql> CREATE DATABASE moodle;
mysql> GRANT ALL PRIVILEGES ON moodle.* to 'moodle'@'localhost';
mysql> FLUSH PRIVILEGES;
mysql> SHOW GRANTS;
mysql> ALTER USER 'root'@'localhost' IDENTIFIED WITH
mysql_native_password BY 'mysqlKasutajaParool';
```
mysql> exit

Viimane rida on vajalik, et hiljem ei tekiks probleeme Moodle'i installeerimisel andmebaasi seadistamisel. Jätka paigaldamist Moodle'i peatükis.

Mac OS X-l on mugav vabavaraline programm Sequel Pro<sup>1</sup> andmebaasi haldamiseks.

 $1$  www.sequelpro.com